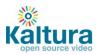

# Kaltura Quick Start Guide

- Content Management (Content Tab)
- Content Syndication & SEO (Content Tab)
- Live Streaming (Content Tab)
- Video Delivery Settings (Settings Tab)
- Access Control Settings (Settings Tab)
- Advertising (Studio Tab)
- Player Design (Studio Tab)

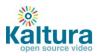

# **Content Management**

- Logging into the Kaltura Management Console (KMC)
- **Uploading videos from your desktop to your website** 
  - Upload videos to the KMC
  - o Embed videos on your site
- **Creating and embedding a playlist on your website** 
  - o Manual Playlist
  - o Rules Based Playlist
  - o Embed a playlist on your site
- Creating and managing content categories
- Migrating content from your existing hosting / video service

#### Logging into the Kaltura Management Console (KMC)

Go to the Kaltura Management Console (KMC) at: <u>http://www.kaltura.com/index.php/kmc</u> and log-in with the credentials that you received in the "Kaltura Registration Confirmation" email.

| _                |                |       |
|------------------|----------------|-------|
| Login            |                |       |
|                  |                |       |
| Email:           | Enter Email    |       |
| Password         | Enter Password |       |
| Remember Me      |                |       |
| Forgot Password? | <u>Signup</u>  | Login |
|                  |                |       |

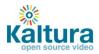

### Uploading videos from your desktop to your website

#### Upload videos to the KMC

- 1. Go to the Content tab > Upload section.
- 2. Select the Transcoding Profile to use in this upload session using the drop-down menu
- 3. Click the Upload button to launch the Media Uploader.

|                 |                   | Dashbo            | oard Contem             | t Studio              | Settings                            |  |
|-----------------|-------------------|-------------------|-------------------------|-----------------------|-------------------------------------|--|
| Manage          | Moderate          | Playlists         | Syndicate               | pload                 |                                     |  |
|                 |                   |                   |                         |                       |                                     |  |
| Upload          |                   |                   |                         |                       |                                     |  |
| This will allow | you to upload dir | ectly from your o | computer, as well as se | arch popular reposito | ries and import content from there. |  |
| Default         | • Upload          |                   |                         |                       |                                     |  |

4. In the Media Uploader, click the browse button to select videos from your desktop. Hold down the CTRL key to select multiple files.

|             | Video         | Audio                       | Photo |         |
|-------------|---------------|-----------------------------|-------|---------|
| Upload      |               |                             |       |         |
| Webcam      | Upload videos |                             |       |         |
| Kaltura     | Browse        | ı can select multiple files | 5)    |         |
| Metacafe    |               |                             |       |         |
| MySpace     |               |                             |       |         |
| Photobucket |               |                             |       |         |
| My Content  |               |                             |       |         |
|             |               |                             |       |         |
|             |               |                             |       |         |
|             |               |                             |       |         |
|             |               |                             |       |         |
|             |               |                             |       |         |
|             |               |                             | Back  | Upload! |

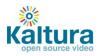

5. Click the upload button to start the file transfer

|             | Video         | Audio             | Photo |         |         |
|-------------|---------------|-------------------|-------|---------|---------|
| Upload      |               |                   |       |         |         |
| Webcam      | Upload videos |                   |       |         |         |
| Kaltura     | Browse        |                   |       |         |         |
| Metacafe    | Status        | Name              | :     | Size    | Remove  |
| MySpace     |               | animated logo.avi |       | 482.0KB |         |
| Photobucket |               | dilbert.flv       | 6     | 614.0KB |         |
| My Content  |               |                   |       |         |         |
|             |               |                   |       |         |         |
|             |               |                   |       |         |         |
|             |               |                   |       |         |         |
|             |               |                   |       |         |         |
|             |               |                   |       |         |         |
|             |               |                   | Back  |         | Upload! |

6. Add titles and tags to your videos.

|             | Video                    | Audio Photo       |
|-------------|--------------------------|-------------------|
| Upload      | Enter tag for all videos | Add               |
| Webcam      |                          | Add               |
| Kaltura     |                          |                   |
| Metacafe    | Title                    | animated logo.avi |
| MySpace     | Tags                     | Office, brand     |
| Photobucket |                          |                   |
| My Content  | Title                    | dilbert.fl∨       |
|             | Tags                     | cartoon, office   |
|             |                          |                   |
|             |                          |                   |
|             |                          |                   |
|             |                          | Back Next         |

7. After the system completes the file conversions you will be able to see your uploads and their status in the Manage tab.

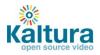

#### Embed videos on your site

1. In the Manage tab, locate the files that you want to place on your website and click on Preview & Embed

| Manage                        | Playlists | Syndicate | Upload              |      |       |                |          |            |                 |
|-------------------------------|-----------|-----------|---------------------|------|-------|----------------|----------|------------|-----------------|
| ilters                        |           | « Entries | Table               |      |       |                |          |            |                 |
| Search Entries                | ٩         | Thumbnail | Name                | Туре | Plays | Created On     | Duration | Status     | Publish         |
| Additional Filters            |           | DILBERT   | dilbert.flv         |      | 0     | 02/18/10 13:26 | 00:00    | Converting |                 |
| Categories                    | Edit      |           | animated loop.avi   |      | 0     | 02/18/10 13:26 | 00:00    | Converting |                 |
| □ All (41)                    | -         |           | dartmoor.           |      | 0     | 02/11/10 20:32 | 02:13    | Live       | Preview & Embed |
| ariel (1) ∃ sub (1)           |           | 19800art  | Trater 3 (H264)     |      | 0     | 02/11/10 20:32 | 02:21    | Live       | Preview & Embed |
| <ul> <li>Bulk3 (6)</li> </ul> |           |           | Car racing 3 (H264) | 1    | 1     | 02/11/10 20:32 | 03:49    | Live       | Preview & Embed |

2. Select your preferred player skin from the drop down menu and grab the embed code.

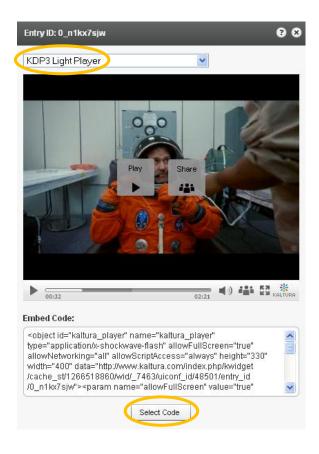

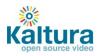

#### 3. Add the embed code to your website HTML source and you're done

| Go           | 0    | gle Page Creator : samplepagearielhit@gmail.com   My Account   Discuss   Help   Sign                                                                                                    | out  |
|--------------|------|----------------------------------------------------------------------------------------------------|------|
| «В           | E    | dit HTML                                                                                                    | =    |
|              |      |                                                                                                    |      |
| U            |      | ⊙ HTML ○ Preview                                                                                                    |      |
| Þ            |      | Here there is the text of my page                                                                                                    |      |
|              | (    | <pre>cobject name="kaltura player" id="kaltura player" type="application/x-<br/>shockwave-flash" allowScriptAccess="always" allowNetworking="all"<br/>allowFullScreen="true" height="332" width="400"</pre>                                                                                                    |      |
|              |      | data="http://www.kaltura.com/index.php/kwidget/wid/_10818/ui_conf_id<br>/48110/entry_id/vjss9o6lzc"> <param <="" name="allowScriptAccess" th=""/> <td></td>                                                                                                    |      |
|              |      | value="always" /> <param name="allowNetworking" value="all"/> <param<br>name="allowFullScreen" value="true" /&gt;<param <="" name="bgcolor" th=""/><td></td></param<br>                                                                                                    |      |
|              |      | value="#000000" /> <param <="" name="movie" th="" value="http://www.kaltura.com&lt;br&gt;/index.php/kwidget/wid/_10818/ui_conf_id/48110/entry_id/vjss9o6lzc"/> <td></td>                                                                                                    |      |
|              |      | /> <param name="flashVars" value=""/> <param <br="" name="wmode"/> value="opaque"/> <a href="http://corp.kaltura.com">video platform</a> <a< th=""><td></td></a<>                                                                                                    |      |
|              |      | href="http://corp.kaltura.com/technology/video_management">video<br>management <a href="http://corp.kaltura.com/solutions&lt;/th&gt;&lt;td&gt;&lt;/td&gt;&lt;/tr&gt;&lt;tr&gt;&lt;td&gt;&lt;/td&gt;&lt;td&gt;l&lt;/td&gt;&lt;th&gt;/overview">video solutions</a> <a href="http://corp.kaltura.com&lt;/th&gt;&lt;td&gt;&lt;/td&gt;&lt;/tr&gt;&lt;tr&gt;&lt;td&gt;&lt;/td&gt;&lt;td&gt;&lt;/td&gt;&lt;th&gt;/technology/video_player">free video player</a> |      |
|              |      | And some more text < <u>br</u> >                                                                                                    |      |
|              |      |                                                                                                    |      |
|              |      |                                                                                                    |      |
| <            |      | Update Cancel                                                                                                    |      |
| <b>VA/it</b> | l ni | ublish to http://arielbit.googlenages.com/samplenage. Click publish above to make it publicly viewable lar                                                                                                    | d da |

### Creating Playlists and embedding them on your website

A playlist is a list of media items (videos, audios, images) that can be embedded with a player in your website. Manual playlists allow you to select a static list of items, while rules based playlists allow you to define a dynamic list.

Go to the Content tab >Playlist section and select either a Manual Playlist or a Rule Based Playlist

| ilters          | « Playlists Table |            |                |                                          |                     |
|-----------------|-------------------|------------|----------------|------------------------------------------|---------------------|
| earch Playlists | Q Hame            | Playlist   | Created On     | Publish                                  |                     |
| reated between: | HD Man            | Manual     | 02/11/10 20:34 | Preview & Embed                          | Add Manual Playlis  |
| ear Dates       | III rule          | Rule Based |                |                                          | Add Rule Based Play |
|                 | tan               | Manual     |                | l Manual Playlist<br>tule Based Playlist |                     |

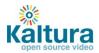

#### **Creating a Manual Playlist**

- 1. Enter a name for your playlist (required) and select Manual in the Type field.
- 2. Using the Filters search for the entries you'd like to include the results will appear in the Entries Table.
- 3. Add entries to your playlist by clicking the desired entry followed by the Add or Remove buttons.
- 4. Click "Save" to complete the process.

| Iame: My new manual playlist                    |                        |           |          |          |                  |              |              |          |
|-------------------------------------------------|------------------------|-----------|----------|----------|------------------|--------------|--------------|----------|
| escription: manual playlist i created for the r | new homepage launch    |           |          |          |                  |              |              |          |
| itters 🔶                                        | Entries Table          |           |          |          | Playlist Entries |              |              |          |
| Search Entries                                  | Q Name                 | Туре      | Plays    | Duration | Name             | Туре         | Plays        | Duration |
| Additional Filters                              | Big Buck Bunny Trailer |           | 0        | 00:33    | Big Buck Bunr    |              | 0            | 00:33    |
| Created between:                                | Big Buck Bunny 2       |           | 6        | 09:56    | Elephants Dre    |              | 9            | 10:53    |
| 01/01/2010                                      | Elephants Dream        |           | 9        | 10:53    |                  |              |              |          |
| <u>Clear Dates</u>                              | Big Buck Bunny Trailer |           | 54       | 00:33    |                  | Add to Pla   | vlist        |          |
| All Media Types                                 |                        |           |          |          |                  |              |              |          |
| 🗹 Video                                         |                        | -         |          |          |                  |              |              |          |
| 🧹 Image                                         |                        | Remove    | from Pla | aylist   |                  |              |              |          |
| Audio                                           | -                      |           |          |          |                  | Change o     | rder of ent  | ries     |
| 💙 Video Mix                                     |                        |           |          |          | -                |              |              |          |
| 🗸 All Durations                                 | <b>•</b>               |           |          |          |                  |              |              |          |
| Categories                                      | 1                      | Show rows | : 10     | •        | Ent              | ries: 2 Dura | ition: 11:26 |          |

#### **Creating a Rules Based Playlist**

A rules based playlist is a dynamic playlist that is automatically updated when content is uploaded or edited. For example you can create a "Most Viewed" playlist, a "Most Recent" playlist, as well as a playlist based on single or multiple filters, such as "videos tagged with "dogs" and created during January 2010".

Your playlist can be based on a single rule or multiple rules:

#### **Single Rule Playlist**

- 1. Enter a name for your playlist (required).
- 2. Using the Filters search for the entries you'd like to include the results will appear in the Entries Table.

Note: You can choose more than one type of filter (for instance, text search + date + media type), the logical relationship between fields will be an "AND" relationship.

3. Select your preferred video order from the Order By drop down menu

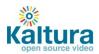

- 4. Select the total number of entries you'd like to include in the playlist via the Limit Playlist result box.
- 5. Click "Save Changes" to complete the process.

| Name:                       |                 | My new play  | /list 2   |                    |                          |  |
|-----------------------------|-----------------|--------------|-----------|--------------------|--------------------------|--|
| escription:                 |                 |              |           |                    |                          |  |
| ilters                      | Playlis         | st Entries   |           |                    |                          |  |
| Animals                     | Q Name          | •            | Туре      | Plays              | Duration                 |  |
| Additional Filters          | Biq             | Buck Bunny   |           | o                  | 09:56                    |  |
| Created between:            | ▲ <u>Car</u>    | racing 3 (H2 |           | 1                  | 03:49                    |  |
| 02/01/2010 = - 02/14/2010 = | Trail           | er 3 (H264)  |           | 0                  | 02:21                    |  |
| <u>Clear Dates</u>          | _ ≣ <u>dart</u> | moor         |           | 0                  | 02:13                    |  |
| All Media Types             | Elep            | hants Drean  |           | o                  | 10:58                    |  |
| ✓ Video                     | Big             | Buck Bunny   |           | 0                  | 00:33                    |  |
| Image<br>Audio              | Corr            | ipanies to w |           | o                  | 02:30                    |  |
| Video Mix                   |                 |              | Ent       | ries: 20 Duration: | 01:21:18                 |  |
| Categories                  | •               | Order by     | Most Rece | ent 🗸 🔻            | Limit Playlist Result 20 |  |

Save

#### Multiple Rule Playlist - Advanced Mode

Advanced Mode enables you to create playlists based on multiple rules.

- 1. Click Switch to Advanced Mode.
- 2. Enter a name for your playlist (required).
- 3. Click Add Rule to create a new playlist rule (see Single Rule Playlist to learn about creating rules)
- 4. Add any number of additional rules. Use the Remove Rule and Edit Rule buttons to make changes to your list of rules.
- 5. Rules will be applied to the playlist in the order they appear, so use the arrows to change the order of the rules

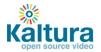

| My new playlist 2                   |               |                           |       | _ | <b>?</b> 8 |
|-------------------------------------|---------------|---------------------------|-------|---|------------|
| *Name:                              | My ne         | w playlist 3              |       |   |            |
| Description:                        |               |                           |       |   |            |
| Туре                                | Order by      |                           | Limit |   |            |
| Media Type VideoVideo MixAudiolmage | Most Viewed   |                           | 20    |   |            |
| Media Type ∀ideo∀ideo MixAudiolmage | Highest Rated |                           | 33    |   |            |
| Media Type ∨ideo∨ideo MixAudioImage | Most Recent   |                           | 15    |   |            |
|                                     |               |                           |       |   |            |
|                                     | Cha           | nge the order of the ru   | les   |   |            |
|                                     |               |                           |       |   |            |
| Add Rule Remove Rule Edit Rule      | Length        | 01:16:23 Entries Count 17 |       |   |            |
|                                     |               | Save                      |       |   |            |

### Embedding a Playlist on your site

4. Go to the Content tab > Playlists section and locate the playlist that you want to place on your website. Click on Preview & Embed.

| Spen source video Dashb<br>Manage Moderate Playtists | oard Content Studio Settings<br>Syndicate Upload |            |                |                 |
|------------------------------------------------------|--------------------------------------------------|------------|----------------|-----------------|
| Filters                                              | « Playlists Table                                |            |                |                 |
| Search Playlists                                     | Hame                                             | Playlist   | Created On     | Publish         |
| Created between:                                     | My new playlist 3                                | Rule Based | 02/18/10 16:03 | Preview & Embed |
|                                                      | HD Man                                           | Manual     | 02/11/10 20:34 | Preview & Embed |

5. Select your preferred playlist skin from the drop down menu and grab the embed code.

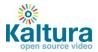

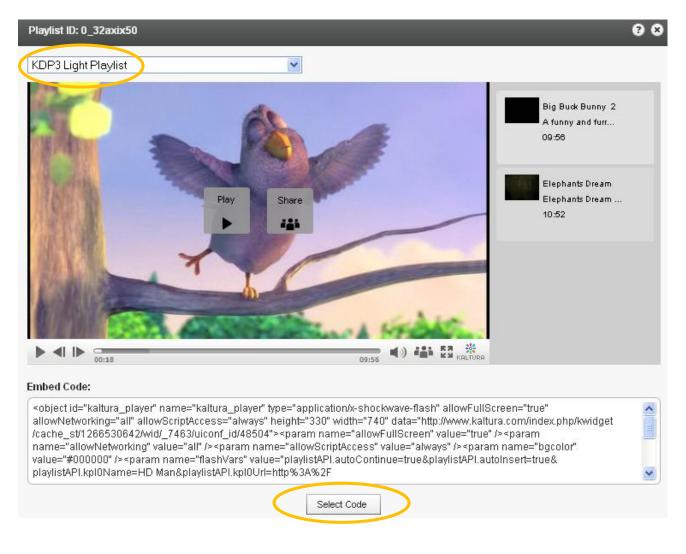

6. Add the embed code to your website HTML source.

#### **Creating and Managing Content Categories**

Media entries are divided into categories. The different categories are built in a tree-like hierarchy where each category can include multiple sub-categories.

1. To add a content category click Edit on the top left corner of the Filter bar.

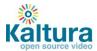

| Kaltura            | Dashboa   | ard                                                                                                    | Content |         |  |
|--------------------|-----------|----------------------------------------------------------------------------------------------------|---------|---------|--|
| Manage Moderate    | Playlists | Syndica                                                                                                    | te      | Upload  |  |
| Filters            |           | « Er                                                                                                    | ntries  | Table   |  |
| Search Entries     | ٩         | Thumb                                                                                                    | onail   | Name    |  |
| Additional Filters |           | DIL                                                                                                    | JERT.   | dilbert |  |
| Categories         | Edit      |                                                                                                    |         | animat  |  |
| 🖃 All (43)         | -         |                                                                                                    |         | dartmo  |  |
| ⊡ ariel (1)        |           |                                                                                                    |         |         |  |
| ⊡ sub (1)          |           | and the second second sec |         | Trailer |  |

2. Add or remove categories by clicking on the "+ / -" icons that appear when you hover with your mouse over a specific category.

| Categories  | Done editing | Categories Do      | ne editing |
|-------------|--------------|--------------------|------------|
| ⊟ All (43)  | <u>^</u>     | 🗄 Ali (43)         | -          |
| 🖃 ariel (1) |              | ariel (1)          |            |
| 🗆 sub (1) 🗖 |              | Add New Category   | 98         |
| 🗆 Bulk3 (6) |              | Japanese Subtitles |            |
| ⊟ h264 (4)  | _            | Add                |            |
| ⊡ vp6 (1)   | ≣            | Bulk4 (4)          |            |

- 3. To change the tree location of any category just drag-and-drop categories from one location to another.
- 4. To assign a media entry to a specific category, just drag-and-drop the entry from the entries table on the right to the desired category on the left.

#### Migrating content from your existing hosting / video service – Bulk Upload Process

- 1. Go to the Content tab > Upload section > Import from Existing Host
- 2. Download the sample CSV file the file contains examples of how to add the URLs and metadata of your existing content. Replace the sample data with your own.

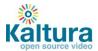

|                    | ía.                 | Dashboard           | d Content                     | Studio               | Settings                                          |
|--------------------|---------------------|---------------------|-------------------------------|----------------------|---------------------------------------------------|
| Manage             | Moderate            | Playlists           | Syndicate Uploa               | ad                   |                                                   |
|                    |                     |                     |                               |                      |                                                   |
| Upload             |                     |                     |                               |                      |                                                   |
| · ·                | ou to unlood dire   |                     | muter on well on operat       | n nonulor roncoito   | ries and import content from there.               |
| -                  |                     | cuy from your com   | iputer, as well as search     | n popular reposito   | mes and import content from there.                |
| Default 🔻          | Upload              |                     |                               |                      |                                                   |
| Import from        | Existing H          | ost                 |                               |                      |                                                   |
| · ·                | -                   |                     | on the web, you can ea        | silv direct the Kalt | tura servers to import it for you.                |
|                    |                     | r                   |                               |                      |                                                   |
| 1. Download the    | sample CSV file     | here                |                               |                      |                                                   |
| 2. Edit the CSV f  | ile locally - add t | he URLs of your c   | ontent, and additional m      | eta-data such as f   | title, description, tags in the relevant columns. |
| 3. Click Browse    | and select the C    | SV file you have e  | dited.                        |                      |                                                   |
| 4. Submit the CS   | ∨ files so that th  | e Kaltura servers v | will start to import the file | BS.                  |                                                   |
| 5. Use the table I | below to keep tra   | ack of the progres: | s of your import.             |                      |                                                   |
| Submit CSV         |                     |                     |                               |                      |                                                   |
|                    | _                   |                     |                               |                      |                                                   |

- 3. Click Submit CSV to upload the modified file.
- 4. The process is complete once the status in the table is Finished.

| ane content you wish to u    | pload is already hosted on the w      | eb, you can easily direct the Kaltura serve  | rs to import it for you.            |       |                                    |                                       |
|------------------------------|---------------------------------------|----------------------------------------------|-------------------------------------|-------|------------------------------------|---------------------------------------|
| . Download the sample CS     | SV file <u>here</u>                   |                                              |                                     |       |                                    |                                       |
| 2. Edit the CSV file locally | -add the URLs of your content, ar     | nd additional meta-data such as title, descr | iption, tags in the relevant column | s.    |                                    |                                       |
| 3. Click Browse and select   | the CSV file you have edited.         |                                              |                                     |       |                                    |                                       |
| Submit the CSV files so t    | that the Kaltura servers will start t | o import the files.                          |                                     |       |                                    |                                       |
| i. Use the table below to ke | eep track of the progress of your     | import.                                      |                                     |       |                                    |                                       |
| Submit CSV                   |                                       |                                              |                                     |       |                                    |                                       |
| Uploaded By                  | Uploaded On                           | llumber Of Entries                           | Status                              | Error | Log File URL                       | CSV File URL                          |
|                              | 02/21/10 11:33                        |                                              | Verifying file                      |       | http://www.kaltura.com/index.php/e | http://cdn.kaltura.com/index.php/extv |
|                              | 02/21/10 11:32                        |                                              |                                     |       | http://www.kaltura.com/index.php/e | http://cdn.kaltura.com/index.php/extv |
|                              | 02/21/10 11:32                        |                                              |                                     |       | http://www.katura.com/index.php/e  | http://cdn.kaltura.com/index.php/extv |

5. The videos will now appear in the Entries table in the KMC Content tab > Manage section.

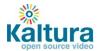

| Kaltura                  | Dashboa   | rd Com    | ent Studio Settings    |      |
|--------------------------|-----------|-----------|------------------------|------|
| Manage Moderate          | Playlists | Syndicate | Upload                 |      |
| Filters                  |           | « Entries | Table                  |      |
| Search Entries           | ٩         | Thumbnail | Name                   | Туре |
| Additional Filters       |           | Tener.    | Titanic in 5 Seconds   |      |
| Categories               | Edit      |           | Humor                  |      |
| ⊡ All (59)               | <b>^</b>  |           | Big Buck Bunny Trailer |      |
| ⊡ ariel (1)<br>⊡ sub (1) |           |           | Home                   |      |
| Bulk3 (6)                |           | -         | Creating together      |      |

# **Content Syndication & SEO**

- **<u>Content Syndication</u>** 
  - o <u>TubeMogul</u>
  - o <u>iTunes</u>
- 💪 <u>SEO</u>
  - o <u>Google</u>
  - o Yahoo!

#### **Content Syndication**

Kaltura allows you to create video feeds in multiple formats that are ready for submission to 3<sup>rd</sup> party platforms.

#### TubeMogul

This premium syndication service enables you to distribute your content to over 20 video portals including YouTube, Dailymotion, Metacafe, etc.

Note: requires a Kaltura-TubeMogul premium account (contact us to learn more)

1. Go to the Content tab > Syndicate section and click Create New Feed.

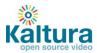

| Kaitura Dashboard                                                                                                 | Content Studio Settings                                    |                                                             |                                                             | Quickstart Guide   Logout | Hi ariel<br>  Support |
|----------------------------------------------------------------------------------------------------|------------------------------------------------------------|-------------------------------------------------------------|-------------------------------------------------------------|---------------------------|-----------------------|
| Manage Moderate Playlis Syndicate                                                                                 | b load                                                     |                                                             |                                                             |                           | ?                     |
| Syndication Feeds<br>Here you can maximize your content's reach and general<br>sharing sites and social networks. | te traffic back to your site via external syndication. Thr | ough Kaltura's integration with multiple distribution partn | ers, you can distribute and track your videos on a wide rar | nge of search engines, t  | video                 |
| Name                                                                                                    | Туре                                                       | Content                                                     | Feed URL                                                    |                           |                       |
|                                                                                                    |                                                            |                                                             |                                                             | Create New Fee            | d                     |

2. Enter the feed name (required), select TubeMogul from the Feed Type drop down, enter the TubeMogul Parameters and click Add Feed

| Add Video Fee   | d                 | 6                                                                                   | 9 6 |
|-----------------|-------------------|-------------------------------------------------------------------------------------|-----|
| *Feed Name:     | $\longrightarrow$ | My New Feed                                                                         |     |
| Select Content: |                   | All Content                                                                         |     |
|                 |                   | <ul> <li>Only content from this playlist</li> </ul>                                 |     |
|                 |                   | My new playlist 3                                                                   |     |
| Feed Type:      | $\rightarrow$     | TubeMogul                                                                           | •   |
| TubeMogul Para  | ameters:          |                                                                                     |     |
| Content Flavor: | $\longrightarrow$ | Source Source                                                                       |     |
| Categories:     |                   | Animals & Pets                                                                      | •   |
|                 |                   | These categories will be use when pushing your content to the various shar websites | ing |
|                 |                   |                                                                                     |     |
|                 |                   | Add Feed                                                                            |     |

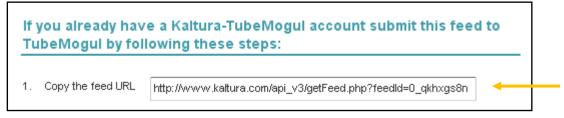

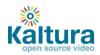

4. Login to your <u>Kaltura–TubeMogul account</u> and go to Advanced Tools > More Tools > select "MRSS Feed Manager" > Submit your feed

#### iTunes

This feed allows you to submit your content to the iTunes Store as a podcast.

- 1. Go to the Content tab > Syndicate section and click Create New Feed.
- 2. Enter the feed name (required), select iTunes from the Feed Type drop down, enter the iTunes Parameters and click Add Feed
- 3. To test the feed before submitting to the iTunes Store:
  - (a) copy the URL
  - (b) Launch the iTunes application installed on your desktop
  - (c) Go to Advance > Subscribe to podcast and submit the feed URL
- 4. To **submit this feed** to the iTunes Store as a podcast/ video podcast: Note that you will need an active Apple ID and the iTunes application installed
  - (a) Copy the feed URL
  - (b) Go to <u>https://phobos.apple.com/WebObjects/MZFinance.woa/wa/publishPodcast</u> (launches iTunes application in the right page)
  - (c) Submit your feed

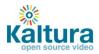

| This feed is ready for submission 🛛 😯 😒                                                                                                    |
|----------------------------------------------------------------------------------------------------|
| then open the specific entry that you would like to transcode, go to the Flavors tab, and select the "Convert" option.<br>If you wish to transcode multiple entries into HQ MP4 for Export, please contact Kaltura professional services: http://corp.kaltura.com/support/form/project/13 |
| In order to test this feed before submitting to the iTunes Store<br>please follow these steps (Note that you will need the iTunes<br>application installed):                                                                                                    |
| 1. Copy the feed URL http://www.kaltura.com/api_v3/getFeed.php?feedId=0_eky94t82                                                                                                    |
| 2. Launch the iTunes application installed on your desktop                                                                                                    |
| 3. Inside iTunes go to "Advance > Subscribe to podcast" and submit the feed URL there<br>In order to submit this feed to the iTunes Store as a podcast/ video<br>podcast, please follow these steps (Note that you will need an active                                                    |
| Apple ID and the iTunes application installed):                                                                                                    |
| 1. Copy the feed URL http://www.kaltura.com/api_v3/getFeed.php?feedId=0_eky94t82                                                                                                    |
| 2. Go to https://phobos.apple.com/WebObjects/MZFinance.woa/wa/publishPodcast                                                                                                    |
| (launches iTunes application in the right page)                                                                                                    |
| 3. Submit your feed                                                                                                    |
| ок                                                                                                    |

#### SEO

Submitting feeds to major search engines helps to increase your content's SEO, and ultimately direct more traffic to your website.

#### Google

- 1. Go to the Content tab > Syndicate section and click Create New Feed.
- 2. Enter the feed name (required), select Google from the Feed Type drop down, enter the Google Parameters and click Add Feed

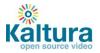

| Add Video Feed                  | Q 8                                                                                                    |
|---------------------------------|----------------------------------------------------------------------------------------------------|
| *Feed Name:                     | New Feed 2010                                                                                                    |
| Select Content:                 | All Content                                                                                                    |
|                                 | <ul> <li>Only content from this playlist</li> </ul>                                                                                     |
|                                 | My new playlist 3                                                                                                    |
| Feed Type:                      | Google                                                                                                    |
| Google Parameters:              |                                                                                                    |
| Content Flavor:                 | Source 🛛 🔻 🧭 Add to default transcoding profile                                                                                         |
| *Landing Page:                  | http://www.news24.us                                                                                                    |
|                                 | ike to appear in the Google search results for each video in this feed. The system<br>h entry.For example: "http://mysite.com?videoid=" |
| Playback directly from Google?: | Yes and use this video player:                                                                                                    |
|                                 | Player with black hover controls                                                                                                    |
|                                 | This player will appear within the Google search results page                                                                           |
|                                 | No, only linkback to my site                                                                                                    |
| Adult Content:                  | This feed includes adult content                                                                                                    |
|                                 |                                                                                                    |
|                                 | Add Feed                                                                                                    |

3. Submission of video feeds to Google is free of charge, yet requires some technical knowledge. It is recommended that your website's webmaster be available for assistance.

Here are the technical guidelines for submission:

- a. Google Webmaster Tool Setup
  - Setup a Google Webmaster account for your website: <u>https://www.google.com/webmasters/tools/home</u>
  - Setup your website in the Google Webmaster Tool follow the directions here: <u>http://www.google.com/support/webmasters/bin/answer.py?hl=en&answer=34592</u> Make sure your site is valid based on the Google instructions.
- b. Feed submission
  - Create a server page on your website that redirects to this feed URL For example, for a php implementation save a php file named redirect.php with the following content (replace the XXXXX with your feed URL)
     <?php Header( "HTTP/1.1 301 Moved Permanently" ); Header( "Location : XXXX");

     Login to the Google Webmaster Tool <u>https://www.google.com/webmasters/tools/home</u>
  - Within the Google Webmaster Tool go to
     "Site configuration > Sitemaps > Submit a sitemap"
  - Submit the feed as your redirect page in your site, for example <u>http://mysite.com/redirect.php</u>

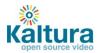

| Google vid                   |                                                                         |                                                                        | Search Videos     | Searchthe Web      | Moderate SafeSearch is on                                       |
|------------------------------|-------------------------------------------------------------------------|------------------------------------------------------------------------|-------------------|--------------------|-----------------------------------------------------------------|
| <u>/ideos</u> > eurosport.fr | Show options                                                            |                                                                        |                   | Result of about 94 | K<br>When Moderate                                              |
| ALC WA                       | <b>Tennis</b> - Hove Aus<br>14 days ago                                 | tralian Open                                                           | Entry Name        |                    | SafeSearch is on<br>(Google Default)<br>will not show content o |
|                              | video.eurosport.fr                                                      | Link goes to landing page, with e                                      | ntry id appended  |                    | feeds marked as "adult                                          |
| 4                            | Tennis - Serena "r                                                      | ète les plombs"                                                        |                   |                    |                                                                 |
| 2 6                          |                                                                         | a pas été de main morte avec la ju<br>icaine l'aurait même menacé de m |                   | face à             |                                                                 |
|                              | Kim Cillsters, LAmer                                                    |                                                                        |                   |                    |                                                                 |
|                              | video.eurosport.fr                                                      |                                                                        | Entry Description |                    |                                                                 |
| Play video                   | video.eurosport.fr<br>Tennis - Fr <sup>"play!</sup>                     | If selected<br>pack directly from google",<br>lay button will appear.  | A                 |                    |                                                                 |
| ► Play video                 | video.eurosport.fr<br>Tennis - R<br>101:05 - 2<br>Victoria Azarenka a c | If selected<br>back directly from google",                             | Entry Description | andonnant          |                                                                 |

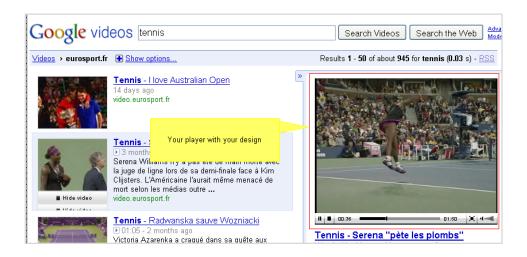

#### Yahoo!

- 1. Go to the Content tab > Syndicate section and click Create New Feed.
- 2. Enter the feed name (required), select Yahoo! from the Feed Type drop down, enter the Yahoo Parameters and click Add Feed

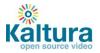

| *Feed Name:                  | New Feed 2010                                                                                                    |   |
|------------------------------|----------------------------------------------------------------------------------------------------|---|
| Select Content:              |                                                                                                    |   |
| Scient content.              | All Content                                                                                                    |   |
|                              | <ul> <li>Only content from this playlist</li> </ul>                                                                                                    |   |
|                              | My new playlist 3                                                                                                    |   |
| Feed Type:                   | Yahoo!                                                                                                    |   |
| Yahoo Parameters:            |                                                                                                    |   |
|                              |                                                                                                    |   |
| Content Flavor:              | Source 🛛 🔻 🧭 Add to default transcoding profile                                                                                                    |   |
| *Landing Page:               | http://                                                                                                    | 1 |
|                              | rould like to appear in the Yahoo search results for each video in this feed. The<br>ntry id for each entry. For example: "http://mysite.com?videoid=" |   |
| Playback directly from Yahoo | ?:  Ø Yes and use this video player:                                                                                                    |   |
|                              | Light player 🗸                                                                                                    |   |
|                              | This player will appear within the Yahoo search results page                                                                                           |   |
|                              | <ul> <li>No, only linkback to my site</li> </ul>                                                                                                    |   |
|                              | http://                                                                                                    | 1 |
| *Web Site:                   |                                                                                                    |   |

- 3. Copy the feed URL
- 4. Go to http://video.search.yahoo.com/mrss/submit
- 5. Fill in the form and submit your feed as a "Full feed"

# **Live Streaming**

- **Basic setup** 
  - HW & SW setup
  - Set up a stream in the KMC
  - o **Broadcasting setup**
  - Viewing setup
- **Advanced configuration options**

# Kaltura's Live Streaming is a paid service. To enable live streaming for your account <u>contact us</u> or call +1-800-871-5224

Once your account has been enabled, follow the steps below to set up Kaltura's Live Streaming service.

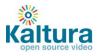

#### **Basic setup**

#### HW & SW setup

- Download Flash Media Encoder (FME) from: http://www.adobe.com/products/flashmediaserver/flashmediaencoder/
- 2. Install FME on your local Windows machine (follow the FME installation guide and minimum requirements described in Appendix A of this document)
- 3. Connect your camera to the installed computer

#### Set up a stream in the KMC

1. Login into the Kaltura Management Console, navigate to the Content/ Manage tab and click on the "New Live Stream" button.

| ilters                                               |      | « Entrie  | es Table            |          |       |                |          |                 |               |
|------------------------------------------------------|------|-----------|---------------------|----------|-------|----------------|----------|-----------------|---------------|
| earch Entries                                        | ٩    | Thumbnail | Name                | Туре     | Plays | Created On     | Duration | Status          | Publish       |
| Additional Filters                                   |      | Ŧ         | Ariel test          | <b>P</b> | 0     | 04/09/10 17:03 | 00:00    | Ready           | Preview & Emb |
| Categories                                           | Edit | Ŧ         | LIVE Big Buck Bunny | <b>P</b> | 0     | 04/09/10 11:02 | 00:00    | Ready           | Preview & Emb |
| □ All (15)                                           |      | Ŧ         | shay traffic        | <b>P</b> | 0     | 04/08/10 21:31 | 00:00    | Ready           | Preview & Emb |
| Aquarium (1)                                         |      | Ŧ         | Testaaaa            | <b>P</b> | 0     | 04/08/10 21:16 | 00:00    | Ready           | Preview & Emb |
| <ul> <li>Fish (1)</li> <li>hd content (1)</li> </ul> |      | WARNINGS  | harvard             |          | 0     | 04/08/10 18:40 | 04:48    | Ready           | Preview & Emk |
| image (1)                                            |      |           | national geographic |          | 0     | 04/08/10 18:40 | 02:03    | Ready           | Preview & Em  |
| Sample Bulk (9)                                      |      |           | informant trailer   |          | 0     | 04/08/10 18:40 | 00:56    | Ready           | Preview & Emb |
|                                                      |      | 4NOR      | ice age             |          | 0     | 04/08/10 18:40 | 04:48    | Ready           | Preview & Emb |
|                                                      |      | -         | <u>dartmoor</u>     |          | 0     | 04/08/10 18:40 | 02:13    | Ready           | Preview & Emb |
|                                                      |      |           | hubble Trailer      |          | 0     | 04/08/10 18:40 | 00:00    | Error Importing |               |

2. Fill in the form with the following details:

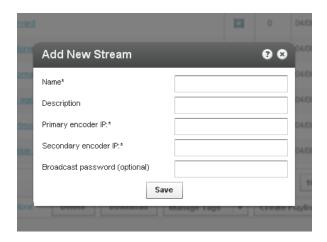

- Name the name of the stream that will appear in the KMC entries list
- **Description** a description of the stream (optional)

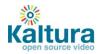

• **Primary encoder IP** – the public address that will be used for streaming (the computer where the client encoder is installed)

Note: your IP address can be retrieved by browsing from the computer where the FME is installed to <a href="http://www.whatismyip.com/">http://www.whatismyip.com/</a>

- Secondary encoder IP if you are using two encoders for redundancy, fill in the secondary encoder. If you are using only a single encoder, simply copy the Primary encoder IP to the secondary encoder IP field.
- **Broadcasting password** the password required for broadcasting. You will be required to fill this into your client encoder (FME). If you do not chose a password the system will create one for you. Note: it may take up to 20 minutes until the stream is provisioned with the CDN.

#### **Broadcasting setup**

Go to the "Broadcasting" tab of the live entry you just created and copy the details to your FME, you can do this either by copying the details manually, or by using the "Export XML to FME" option:

| i unes                               |                                          | Thumbhail Barne         |                                                                                                    | iy                                                          | pe mays               | Created On          | Duration      | Status        | Publish       |
|--------------------------------------|------------------------------------------|-------------------------|----------------------------------------------------------------------------------------------------|-------------------------------------------------------------|-----------------------|---------------------|---------------|---------------|---------------|
| al Filters                           |                                          | Ariel S                 |                                                                                                    | 9                                                           | 0                     | 04/09/10 17:03      | 00:00         | Ready         |               |
| es                                   | Edit Entry - Ariel t                     | est                     |                                                                                                    |                                                             |                       |                     |               |               | 2 8 menters & |
| (15)<br>Aquark<br>Fish (1<br>hd cont | Metadata<br>Access Control<br>Scheduling | parameters listed below | s-Client Encoder<br>nt encoder creates the best results<br>. if you need help configuring your (                                                                                               |                                                             | nardware and :        | software. The clien | t encoder wil | I require the | review &      |
| Sample                               | Broadcasting                             | please refer to our hel | p section                                                                                                    |                                                             |                       |                     |               |               | E review &    |
| video (                              |                                          |                         | rtmp://b.ep22512.i.akamaientry;<br>rtmp://b.ep22512.i.akamaientry;<br>0_fsu429q3_%i@22512<br>enultiple bitrates broadcast<br>yer to select the optimal bitrate, thes<br>Width Heig<br>Kbps 320 | point.net/EntryPoint<br>se settings must be alligned<br>ght | ?<br>I with your clie | nt encoder (FME)    |               |               | review &      |
|                                      |                                          |                         | Sav                                                                                                    | e Changes                                                   |                       |                     |               |               |               |
|                                      |                                          |                         |                                                                                                    |                                                             |                       |                     |               |               |               |

- Connect your camera to the broadcasting computer
- Run the FME software
- Configure your FME with the following parameters:
  - 1. Select the relevant camera from the dropdown menu in the FME software
  - 2. Enter the Primary URL and Secondary URL as displayed in the KMC
  - 3. Enter the "stream name" as displayed in the KMC
  - 4. Click "Connect"
  - 5. Enter the "User Name" and "Password" as displayed in the KMC and click "OK"
  - 6. Click "Start"  $\rightarrow$  you are now broadcasting
  - 7. When your broadcast is finished, click "Stop"

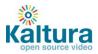

| Adobe Flash Me | edia Live Encoder 3        |                                  |          |                                                                                              | × |
|----------------|----------------------------|----------------------------------|----------|----------------------------------------------------------------------------------------------|---|
| Elle Help      |                            |                                  |          |                                                                                              |   |
|                | Inout                      | 100% 👻                           | Output   | 100% *                                                                                       |   |
|                |                            | Ĩ                                |          | <b>Y</b>                                                                                     |   |
| 👻 Encodeg      | Options Encoding Log       |                                  |          | Preview: 🕊 Input Video 🕷 Output Video 🕷 Audio                                                |   |
| Presets Modum  | Sandwidth (300 Kbps) - VP6 |                                  |          | Parel Optons: Output                                                                         |   |
| ✓ Video        | atech Quei Can E2500 🔹 👻   | Audo                             |          | ✓ Stream to Flash Media Server<br>PHS LPL v critic rest 7712.L.skamslentmoorst.net/EntryPort |   |
| Format: 10     | <del>८ २</del> २           | Format: Mod                      | <b>9</b> | Backup LRs. m//p.rp17712.i. advansertrypare.net/EntryPort                                    |   |
| Frame Rate: 15 | i.00 💌 fps                 |                                  |          | Stream and test@17712                                                                        |   |
| Input Size: 30 | 0i240 💌 🛩 Markan Aspect    | Ratio Sample Rate: 22050         | e e      | Cornect                                                                                      |   |
| Bit Rate:      | Output See:                | Bit Rate: 40                     | Ktos     | a Auto Adust -RC -> Dros France -> Degrade Guilly                                            |   |
| 1 🛩 200        | - Hans 320                 | Volume: -                        |          |                                                                                              |   |
| = (100         | - Cars - 1320 - 123        | •                                |          | ✓ Save to File (##ficie.ffir                                                                 |   |
| = [109         |                            |                                  |          | Drowse                                                                                       |   |
| E Crop THE     |                            | Total bandwidth required to str. |          | Link by Sce                                                                                  |   |
| Late           |                            |                                  |          | - Linit Dy Curation 🚛 🚆 🗤 👰 🛄                                                                |   |
| II: Destaduce  | = Tinecode                 |                                  |          |                                                                                              |   |
|                |                            | Start                            | Stop.    | U. DVR Auto Record Financial                                                                 |   |

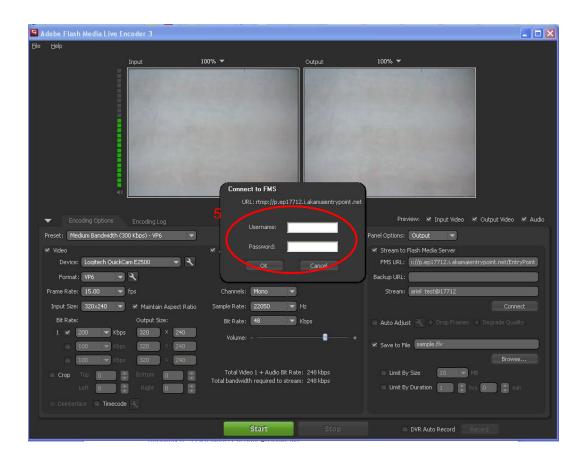

© 2010 Kaltura Inc. All rights reserved.

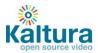

| 🗳 Adobe Flash Media Live E           | ncoder 3                |                                                                      | ONE         |                                                    |         |
|--------------------------------------|-------------------------|----------------------------------------------------------------------|-------------|----------------------------------------------------|---------|
| <u>File H</u> elp                    |                         |                                                                      |             |                                                    |         |
|                                      | Input                   | 100% 🔻                                                               | Output      | 100% 🕶                                             |         |
| 43                                   |                         | *                                                                    |             | -                                                  |         |
| <ul> <li>Encoding Options</li> </ul> |                         |                                                                      |             | Preview: 🛩 Input Video 🛩 Output Video              | 🗸 Audio |
| Preset: Medium Bandwidth (3          | 800 Kbps) - VP6 🛛 🔫     |                                                                      |             | Panel Options: Output                              |         |
| 🗹 Video                              |                         | M Audio                                                              |             |                                                    |         |
| Device: Logitech Quick(              | Lam E2500 🛛 👻 🥄         | Device: SigmaTel Audio                                               | <b>२</b> २  | FMS URL: 1://p.ep17712.i.akamaientrypoint.net/Entr | ryPoint |
| Format: VP6 💌                        | <b>۹</b>                | Format: Mp3 🔍                                                        |             | Backup URL:                                        |         |
| Frame Rate: 15.00 🔻                  | ) fps                   | Channels: Mono 💌                                                     |             | Stream: ariel test@17712                           |         |
| Input Size: 320x240 🔻                | 🛛 Maintain Aspect Ratio | Sample Rate: 22050 👻                                                 | Hz          |                                                    |         |
| Bit Rate:                            | Output Size:            | Bit Rate: 48 💌                                                       | Kbps        | 🔲 Auto Adjust 🔍 🔿 Drop Frames 🔿 Degrade Qual       |         |
| 1 🗹 200 🔻 Kbp                        | s 320 × 240             | Volume: -                                                            |             |                                                    |         |
| 🔲 🚺 🔽 Kbp                            | s 320 × 240             |                                                                      |             | ✓ Save to File sample.flv                          |         |
| 🔲 🚺 🔽 Kbp                            | s 320 × 240             |                                                                      |             |                                                    |         |
| Crop Top 0                           | Bottom 0                | Total Video 1 + Audio Bit Rate<br>Total bandwidth required to stream |             | Limit By Size                                      |         |
| Left 🚺                               | 🗧 Right 🚺               | rotar banawati regai ca to strean                                    | n 2 10 10p3 | 📃 Limit By Duration 🧵 📑 hrs 🕕 📑 mi                 |         |
| Deinterlace Timecod                  | e 🔍                     |                                                                      |             |                                                    |         |
| Connected                            | 6 🤇                     | Start                                                                | Stop        | DVR Auto Record Record                             |         |

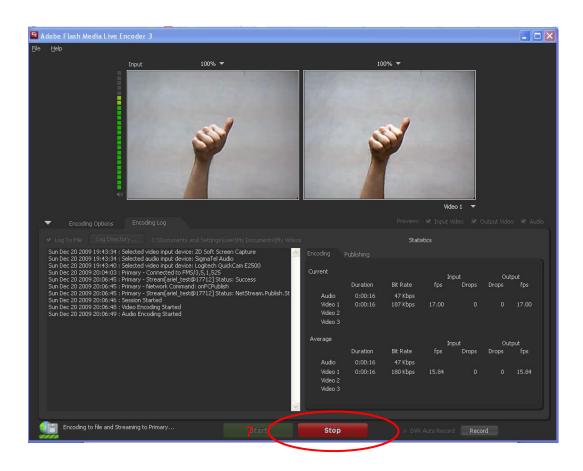

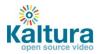

### Viewing setup

1. Click on the "Preview & Embed" link from the KMC

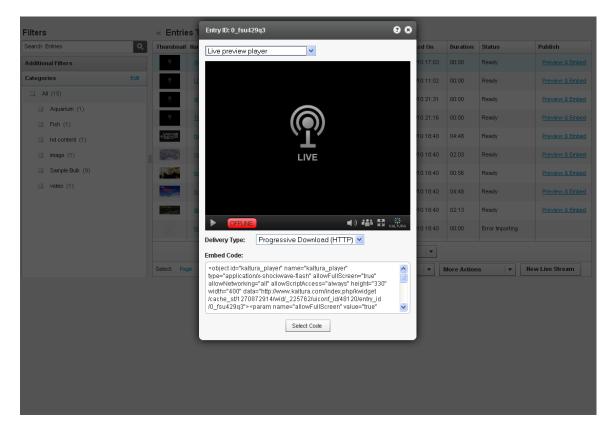

- 2. Select the player from the drop down menu and copy the embed code
- 3. Paste the embed code within an HTML page
- 4. Browse to the page where the embed code was inserted and press "play" on the video player.

#### **Advanced configuration options**

There are multiple factors that influence the video quality for live streaming. In order to receive good results you should optimize the settings based on your specific needs.

The table below can be used as a starting point for optimization and setup - it provides a rough estimate for the different factors based on the video dimensions.

| Video<br>Dimensions | Bitrate<br>Required<br>(Mbps) | Camera<br>Requirements          | FME HW<br>Requirements       | Broadcaster<br>Uplink,<br>Viewer Downlink<br>Requirements<br>(Mbps) | Throughput example<br>for 1000 concurrent<br>viewers of<br>1 hour broadcast |
|---------------------|-------------------------------|---------------------------------|------------------------------|---------------------------------------------------------------------|-----------------------------------------------------------------------------|
| 320x240             | 0.3                           |                                 | Dual Core<br>2GB RAM         | 0.4                                                                 | 135 GB                                                                      |
| 640x480             | 1.4                           | support frame<br>size & bitrate | Quad Core<br>Xeon<br>3GB RAM | 2                                                                   | 630 GB                                                                      |
| 1024x720            | 3.5                           |                                 | 8 Core<br>Xeon<br>3GB RAM    | 5                                                                   | 1600 GB                                                                     |

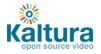

For further reading on how to set up these parameters in FME, as well as additional advanced configuration options please refer to the FME guide available at: <a href="http://help.adobe.com/en\_US/FlashMediaLiveEncoder/3.0/Using/flashmedialiveencoder\_3\_help.pdf">http://help.adobe.com/en\_US/FlashMediaLiveEncoder/3.0/Using/flashmedialiveencoder\_3\_help.pdf</a>

# **Video Delivery Settings**

- Video Delivery Settings
  - HTTP Delivery
  - **<u>RTMP Delivery with Adaptive Bitrate</u>**
  - Adding the flavor selector module

#### **Video Delivery Settings**

Choose between two types of video delivery settings - HTTP Delivery or RTMP Delivery with Adaptive Bitrate.

#### **HTTP Delivery**

With HTTP Progressive download, the digital media begins downloading and once a specified amount of data becomes available to the video player, the media begins to play while the rest of the data continues to buffer.

To select this delivery setting go to Content > Manage > Preview and Embed and select Progressive Download (HTTP) from the drop-down menu.

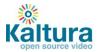

| Entry ID: 0_3xu9cvx0                                                                                                    |                                                                                                    | <b>8</b> 8                  |
|----------------------------------------------------------------------------------------------------|----------------------------------------------------------------------------------------------------|-----------------------------|
| KDP3 Light Player                                                                                                    | V                                                                                                    |                             |
|                                                                                                    | Share                                                                                                    |                             |
| Delivery Type: Progressiv                                                                                                    | ve Download (HTTP) 🔽                                                                                              | ]                           |
| <pre><object all"="" allows="" data="http://www /cache_st/1267046976/wid/_' /0_3xu9cw0" id="kaltura_player" na="" type="application/k-shockwav allowNetworking=" width="400"><param name="&lt;/pre"/></object></pre> | e-flash" allowFullScreen='<br>criptAccess="always" heig<br>.kaltura.com/index.php/kw<br>7463/uiconf_id/48501/entr | ht="330" 🔤<br>idget<br>y_id |
|                                                                                                    | Select Code                                                                                                    |                             |

#### **RTMP Delivery with Adaptive Bitrate**

Adaptive bitrate is a technique of detecting a watcher's bandwidth and CPU capabilities in real time and then adjusting the quality of a video stream. The result is very little buffering, fast start time and a good experience for both high-end and low-end connections.

The RTMP protocol maintains a single persistent connection and allows real-time communication. Video and data are split into fragments, which then guarantees smooth delivery of video and audio streams.

To select this delivery setting go to Content > Manage > Preview and Embed and select Adaptive Streaming (RTMP) from the drop-down menu.

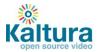

| Entry ID: 0_3xu9cvx0                                                                                      |                                                                                                    | 88                                |
|----------------------------------------------------------------------------------------------------|----------------------------------------------------------------------------------------------------|-----------------------------------|
| KDP3 Light Player                                                                                         | ~                                                                                                    |                                   |
|                                                                                                    |                                                                                                    |                                   |
|                                                                                                    | Play<br>Chare                                                                                                    | elegtares devane                  |
| ► 00:00                                                                                                   | 10:58                                                                                                    | ) iii Ea 👯                        |
| Delivery Type: Adapti<br>Embed Code:                                                                      | ve Streaming (RTMP)                                                                                                    | <u>-</u>                          |
| type="application/x-shock<br>allowNetworking="all<br>width="400" data="http://v<br>/cache_st/1267045804/w | r" name="kaltura_player"<br>wave-flash" allowFullScreer<br>owScriptAccess="always" h<br>www.kaltura.com/index.php/l<br>rid/_7463/uiconf_id/48501/e<br>me="allowFullScreen" value | eight="330"<br>«widget<br>ntry_id |
|                                                                                                    | Select Code                                                                                                    |                                   |

#### Adding the Flavor Selector Module

Any entry is available in various transcoding flavors. The flavor selector module allows the viewer to manually select the video flavor he wishes to watch, based on his preferences. Note: If you are broadcasting with Adaptive RTMP then the flavor selector will be set to "auto".

In order to add the flavor's selector module:

- 1. Go to Studio > Players List and create a new player or edit an existing one.
- 2. In the Features tab, go to the Features List > Controls and check Flavor Selector.
- 3. Preview your selection and click Save Changes to complete the process.

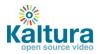

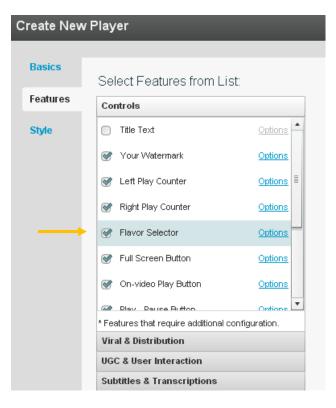

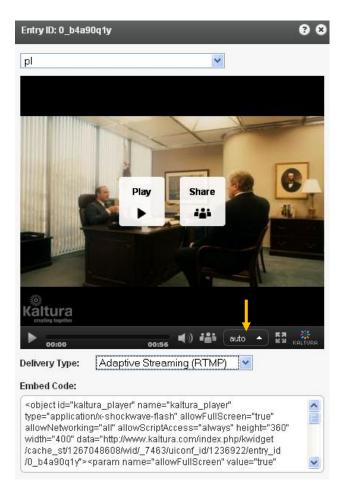

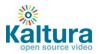

## **Access Control Settings**

- <u>Access Control Settings</u>
  - o **Domain Restrictions Restricting content to specific domains**
  - Geo Restrictions Restricting content to specific Countries
  - Assigning an Access Control Profile to an Entry
  - o Content Scheduling

#### **Access Control Settings**

An Access Control Profile defines authorized and restricted domains where your content can or cannot appear, countries from which it can or cannot be viewed, Kaltura Network preferences and security settings. In this area you can view existing profiles and create new ones.

| <b>i k</b>                                                                                                    | altura Dashb                          | oard content Stud                               | lio Settings                                        |                                                |                                      | Quids                                                               | stat Guide   Logout | Hi<br>Sup |
|----------------------------------------------------------------------------------------------------|---------------------------------------|-------------------------------------------------|-----------------------------------------------------|------------------------------------------------|--------------------------------------|---------------------------------------------------------------------|---------------------|-----------|
| Acco                                                                                                    | unt Settings Integration Settin       | gs Access Control Tran                          | scoding Settings Account Upgra                      | de                                             |                                      |                                                                     |                     |           |
| Access Control Profiles An Access Control Profile defines authorized domains where your content can appear, countries from which it can be viewed and security settings. You can then select an appropriate Access Control Profile for each entry or group of entries. |                                       |                                                 |                                                     |                                                |                                      |                                                                     |                     |           |
| An Acce                                                                                                    | ess Control Profile defines authorize | ed domains where your content ca                | n appear, countries from which it can               | be viewed and security settings. Yo            | ou can then select an appropriate Ac | cess Control Profile for each entry or group o                      | of entries.         |           |
| An Acce                                                                                                    | ess Control Profile defines authorize | ed domains where your content ca<br>Description | n appear, countries from which it can<br>Created On | be viewed and security settings. Yo<br>Domains | ou can then select an appropriate Ac | cess Control Profile for each entry or group o<br>Advanced Security | of entries.         | 2         |
|                                                                                                    |                                       | -                                               |                                                     |                                                |                                      |                                                                     | of entries.         | ?         |

#### Domain Restrictions – Restricting content to specific domains

- 1. Go to the Settings tab > Access Control section and click Add Profile.
- 2. Enter an informative name for the new profile and give it a description.
- 3. Under Authorized Domains you can choose between allowing all domains, listing a group of approved sites or a list of domains to exclude.
- 4. To add or remove a domain click the '+ Add another domain' or '- Remove selected domains' links.
- 5. Continue to add other parameters or click Create New to save your new profile.

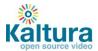

| New Acces                   | ss Control Profile         |                     |            | 8 9 |
|-----------------------------|----------------------------|---------------------|------------|-----|
| Access Cor                  | trol Profile Details       |                     |            |     |
| *Profile Name:              | My New Profile             |                     |            |     |
| Description:                | Profile for new site launc | h                   |            | E   |
| Authorized                  | Domains                    | Add New Domain      | <b>3</b> 8 |     |
| Where can th                | is video appear?           |                     |            |     |
| O All dom                   | ains                       |                     |            |     |
| Only in                     | the following approved do  | Domain:             |            |     |
| Domains:                    | www.mysite.com             | Save                |            |     |
|                             |                            |                     |            |     |
|                             |                            |                     |            |     |
| + Add ar                    | other domain - Remov       | ve selected domains |            |     |
| <ul> <li>Not fro</li> </ul> | m the following domains:   |                     |            | •   |
|                             |                            |                     |            |     |
|                             |                            | Create New          |            |     |

#### Geo Restrictions - Restricting content to specific countries

- 1. Go to the Settings tab > Access Control section and click Add Profile.
- 2. Enter an informative name for the new profile and give it a description.
- 3. Scroll down to the Authorized Countries section and choose to allow viewers from any country, select a group of approved countries or a group of excluded countries.
- 4. Use the '+Add / -Remove countries' link to add or remove countries.
- 5. Continue to add other parameters or click Create New to save your new profile.

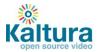

| New Acces                    | s Control Profile          | 88      |
|------------------------------|----------------------------|---------|
| Authorized C                 | Countries                  | <b></b> |
| Where can the                | viewers come from?         |         |
| <ul> <li>Anywhe</li> </ul>   | sre                        |         |
| Only fro                     | m the following countries: |         |
| Countries:                   | I Argentina                |         |
|                              | 🕎 Australia                |         |
|                              | Canada                     | _       |
|                              |                            |         |
|                              |                            | =       |
| + Add / - F                  | Remove countries           |         |
| <ul> <li>Not from</li> </ul> | the following countries:   |         |
|                              |                            |         |
|                              |                            |         |
|                              |                            |         |
|                              |                            | •       |
|                              | Create New                 |         |

### Assigning an Access Control Profile to an entry

1. Go to Content > Manage section and click on the Entry to which you want to assign an Access Control Profile.

- 2. Go to the Access Control tab and select an existing Profile from the drop-down menu.
- 3. Click Save Changes to complete the process

| Dashboa  | rd Content           | Studio Se         | ttings         |               |
|----------|----------------------|-------------------|----------------|---------------|
| laylists | Syndicate Upload     |                   |                |               |
| ٩        | Edit Entry - Titanio | c in 5 Seconds    | _              | _             |
|          | Metadata             | Profile Details   | :              |               |
| Edit     | Access Control       | Access Control Pr | ofile: Default | ▼ Add Profile |
| ÷.       | Scheduling           | Profile Name:     | Default        |               |
|          | Flavors              | Description:      | Mexico only    |               |
|          | Mixes                | Domains:          | Any Domain     |               |
|          |                      | Countries:        | Any Country    |               |

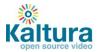

### **Content Scheduling**

Content Scheduling determines when your entry will be displayed on your website.

- 1. Go to Content >Manage section and click on an Entry.
- 2. Go to the Scheduling tab and select and set your specific time range.
- 3. Click Save Changes to complete the process

| Edit Entry - Titanic in 5 Seconds                              |  |  |  |
|----------------------------------------------------------------|--|--|--|
| Metadata<br>Entry Scheduling:<br>Access Control<br>Any Time    |  |  |  |
| Scheduling    Specific Range                                   |  |  |  |
| Note: Time Zone used is (GMT+2) Flavors                        |  |  |  |
| Mixes         Start Date:         02/21/2010         1 : 00 pm |  |  |  |
|                                                                |  |  |  |
| <u>Clear Dates</u>                                             |  |  |  |
|                                                                |  |  |  |
|                                                                |  |  |  |
|                                                                |  |  |  |
|                                                                |  |  |  |
|                                                                |  |  |  |

Save Changes

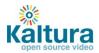

# Advertising

- **Advertising** 
  - o Connecting with Ad Servers and networks via AdapTV
  - o Connecting with Tremor Media

#### Advertising

#### Connecting with Ad Servers and networks via adap.tv

To add adap.tv's service to your Kaltura players start by signing up with adapt.tv (<u>Contact us</u> to learn more) – you will then receive an adapt.tv Partner Key.

- 1. Go to the Studio tab and edit an existing player or create a new one.
- 2. In the Features tab, open the Advertising section from the features list.
- 3. Check the adapt.tv box and then click Options.

| Create New Player |                            |  |  |
|-------------------|----------------------------|--|--|
|                   |                            |  |  |
| Template          | Select Features from List: |  |  |
| Features          | Controls                   |  |  |
| Style             | Viral & Distribution       |  |  |
|                   | UGC & User Interaction     |  |  |
|                   | Subtitles & Transcriptions |  |  |
|                   | Advertising                |  |  |
|                   | AdapTv*                    |  |  |
|                   | Tremor* Options            |  |  |

4. Enter your adapt.tv Partner Key and click Apply.

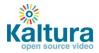

| Edit Player                                                                                                    |    |
|----------------------------------------------------------------------------------------------------|----|
| Template                                                                                                    |    |
|                                                                                                    |    |
| Advertising Component<br>Features                                                                                                    |    |
| Style       Allows you to include various types of video ads in your videso. Please enter your credentials below and you will be transferred to the advertising management system to set your ads. If you do not have credentials and would like to add video ads to your account, please contact Kaltura Professional Services Adap.tv Partner Key         Adap.tv Zone ID       Adap.tv Zone ID         default       Pre sequence index         1       post sequence index         1       Cancel | up |

- 5. Target, manage and customize your ads via the adap.tv console
- 6. Via adapt.tv you can also connect to additional ad servers & ad networks such as AdTech, Atlas, DART, OpenX, Advertising.com, ScanScout, SpotExchange, Google AFV, AdBrite, AdDynamic, AdEngage, AdFish, AdoTube and over 20 other networks and servers.

For example connecting to DART via adapt.tv would simply require pasting the Ad Tag URL the AdTech Server supplies.

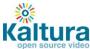

| en source video                         |                                  |                                                                                                    | Adpa.tv onesource console:         |  |
|-----------------------------------------|----------------------------------|----------------------------------------------------------------------------------------------------|------------------------------------|--|
| Create/Edit Connection                  | to Ad Server                     | integrating with additional ad                                                                              |                                    |  |
| ✓ Name<br>AdTech                        | Ad Provider                      | AdTech Helios IQ Publisher                                                                                  | servers                            |  |
| 🧭 Display                               | Ad Format                        | Video (VAST)                                                                                                |                                    |  |
| Video (VAST)  Delivery & Pricing Paused | Ad Tag URL                       | http://adserver.adtechus.com/addyn/3.0/5132/383<br>target=_blank;cc=2;sub1=383937;sub2=383939;s<br>MESTAMP] |                                    |  |
| View Targeting<br>All views             | Buffer Duration<br>(sec)         | 3                                                                                                    | 0                                  |  |
| I spot Targeting<br>No ad spots         | Countdown Text                   | Video begins inSECONDS seconds                                                                              | 1                                  |  |
|                                         | Insert Skip Ad<br>Option         | No V                                                                                                    |                                    |  |
|                                         | Skip Ad Link Text                | skip ad                                                                                                    | 1                                  |  |
|                                         | Enable the sound<br>button       | Yes V (i)                                                                                                   |                                    |  |
|                                         | Start muted                      | No V (i)                                                                                                    |                                    |  |
|                                         | Start volume level               | 100                                                                                                    | •                                  |  |
|                                         | Show banner<br>inside the Player | No V                                                                                                    |                                    |  |
|                                         | Companion Id                     |                                                                                                    | •                                  |  |
|                                         |                                  |                                                                                                    | Save and View Forecast Save Cancel |  |

#### **Connecting with Tremor Media**

- 1. To add Tremor Media's service to your Kaltura players start by signing up with Tremor Media (<u>Contact us</u> to learn more) you will then receive a Tremor Media Program ID.
- 2. Go to the Studio tab and edit an existing player or create a new one.
- 3. In the Features tab, open the Advertising section from the features list.

| Torontota                  |          |
|----------------------------|----------|
| Select Features from List: |          |
| Controls                   |          |
| Style Viral & Distribution |          |
| UGC & User Interaction     |          |
| Subtitles & Transcriptions |          |
| Advertising                |          |
| O AdapTv* Option           | <u>s</u> |
| Tremor*                    | <u>s</u> |

- 4. Check the Tremor box and then click Options.
- 5. Type your key in the "Acudeo program id" field and click Apply

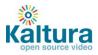

| Edit Player |                                                                                                    |
|-------------|----------------------------------------------------------------------------------------------------|
| Template    |                                                                                                    |
| Features    | Advertising Component                                                                                                    |
| Style       | Allows you to include various types of video<br>ads in your videso. Please enter your<br>credentials below and you will be transferred<br>to the advertising management system to set up<br>your ads. If you do not have credentials and<br>would like to add video ads to your account,<br>please contact Kaltura Professional Services.<br>Acudeo program id |
|             | Pre sequence index                                                                                                    |
|             | post sequence index                                                                                                    |
|             | 1                                                                                                    |
|             | Apply Cancel                                                                                                    |

Target, manage and customize your ads via the <u>Tremor Media console</u> (Acudeo).

Via Tremor Media's Acudeo console you can specify ad sources for each ad slot within your content.

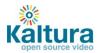

| TIMELINE<br>OPENING SLATE , PRE-ROLL                        | AD BUMPER VIDEO CONTENT POST-ROLL AD END SLATE                              |
|-------------------------------------------------------------|-----------------------------------------------------------------------------|
| Pre-Roll Ad                                                 |                                                                             |
| Show advanced features<br>Display 1 Pre-Roll Ad(s) O before | every 1st 💌 video starting with the 1st 💌 video                             |
| Ad Source                                                   | Ad Tag URL 🚺                                                                |
| Tremor Media                                                | http://adserver.adtechus.com/addyn/3.0/5132/383941/0/16/ADTECH;loc=100;nope |
| Failover Ad Source 👔                                        | Ad Tag URL                                                                  |
| Tremor Media 💌                                              | http://adserver.adtechus.com/addyn/3.0/5132/383941/0/16/ADTECH;loc=100;nope |
|                                                             |                                                                             |
| Timeout value for all Ad Tag responses 8000 millis          | econds 1                                                                    |

# **Player Design**

- <u>Designing and Configuring a New Player or Playlist</u>
  - Configuring the player settings
  - Configuring the player features
    - Additional feature configuration options for playlists
  - o <u>Configuring the player style</u>
  - o <u>Creating a Multiple Playlist</u>

#### **Designing and Configuring a New Player or Playlist**

The Studio section of the KMC enables you to create new configurations and design for players and playlists. Add, remove and adjust multiple buttons and features, and create a look to match your site.

Start by logging-in to the KMC and going to the Studio tab. Select the type of player you would like to create: player, player with playlist (horizontal/vertical) or player with multiple playlists.

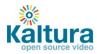

| Copen source video Da:                                                                     | shboard C              | content Studio Settings                        |                              |                |          |               | Hi a<br>Quidkstart Guide   Logout   Supp                      |
|--------------------------------------------------------------------------------------------|------------------------|------------------------------------------------|------------------------------|----------------|----------|---------------|---------------------------------------------------------------|
| In this page you can customize the look and th<br>players on the left for editing.<br>Name | ne functionality of yo | ur players. You can design and configure a nev | v player or select o<br>Size | ne of the Mode | Template | Actions       | (                                                             |
| My Player                                                                                  | 1255952                | 2010-02-21 16:55:31                            | 400×330                      | Wizard         | Player   | Select Action | New Player (Single Video)<br>New Player - Horizontal Playlist |
| Tremor midroll time based 4b7960f9a06e4                                                    | 1245802                | 2010-02-15 17:00:51                            | 400×330                      | Wizard         | Player   | Select Action | New Player - Vertical Playlist                                |
| Tremor Ariel 4b584e8b0181f                                                                 | 1245732                | 2010-02-15 16:40:49                            | 400×330                      | Wizard         | Player   | Select Action | New Player - Multiple Playlist                                |

#### **Configuring the Template Settings**

1. Begin by selecting a name for your player (required). We suggest choosing an informative name – it will help you when you're ready to embed players into your site.

2. Set the Video Ratio – select normal/wide and opt to either keep or stretch your media to fit the player when the media and player aspect ratios are different.

3. Select auto-play features

4. If you're creating a Player & Playlist you'll also see the Playlist Controls – check "Automatically continue" to play the playlist media consecutively. For playlists with images, set the duration for images to be displayed during the continuous play of the playlist.

| Create New | / Player                                                     |  |  |  |  |  |  |
|------------|--------------------------------------------------------------|--|--|--|--|--|--|
|            |                                                              |  |  |  |  |  |  |
| Template   | Player Details                                               |  |  |  |  |  |  |
| Features   | Player Name Player Name                                      |  |  |  |  |  |  |
| Style      | Video Ratio                                                  |  |  |  |  |  |  |
|            | If media aspect ratio is different than player aspect ratio: |  |  |  |  |  |  |
|            | Keep original media ratio                                    |  |  |  |  |  |  |
|            | <ul> <li>Stretch media to fit player</li> </ul>              |  |  |  |  |  |  |
|            | Auto Play<br>Automatically play video on page load           |  |  |  |  |  |  |
|            | Start player muted                                           |  |  |  |  |  |  |
|            | Playlist Controls                                            |  |  |  |  |  |  |
|            | Automatically continue to the next entry                     |  |  |  |  |  |  |
|            | When playing images in playlist set duration to: 2 seconds   |  |  |  |  |  |  |

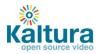

#### **Configuring the Player Features**

In the Features Tab you can select the features (buttons, layers and modules) to be included in your player. Any changes you make will appear in the preview area (click Preview button to see changes you've made).

| Create New         | v Player Features                                                                                                    | List: Select       | he features you                                                                                                    |   |  |  |  |
|--------------------|----------------------------------------------------------------------------------------------------|--------------------|----------------------------------------------------------------------------------------------------|---|--|--|--|
| Basics<br>Features | want,to add and remove<br>Select Features fr                                                                             |                    | Preview     Preview     P |   |  |  |  |
| Style              | Style Title Text Options                                                                                                 |                    | Player Size:       700       ★       290       ★       Preview         Video screen size:       360 × 260       ✓       ✓       Video Ratio:       16:11.55       Standard video ratios are 16:9 and 4:3.         ti is recommended that you optimize the video player size so that video ratio is one of those.       Table Screen size:       10:11.55                                                                                                    |   |  |  |  |
|                    | <ul> <li>Right Play Counter</li> <li>Flavor Selector</li> <li>Full Screen Button</li> </ul>                              | Options<br>Options | Kaltura Logo For 00:04<br>A black version of the Kaltura animated logo                                                                                                    | Î |  |  |  |
|                    | <ul> <li>On-video Play Button</li> <li>* Features that require additional c</li> <li>Viral &amp; Distribution</li> </ul> | Options 💌          | Play Share Edit Ared version of the Kaltura animated logo                                                                                                    |   |  |  |  |
|                    | UGC & User Interaction<br>Subtitles & Transcriptions<br>Advertising                                                      |                    | Yourcreating together watermark                                                                                                    |   |  |  |  |
|                    | Custom Buttons*<br>Playlist Items<br>Additional parameters and pla                                                       |                    | here       00:04       10       10       10       10       10       10       10       10       10       10       10       10       10       10       10       10       10       10       10       10       10       10       10       10       10       10       10       10       10       10       10       10       10       10       10       10       10       10       10       10       10       10       10       10       10       10       10       10       10       10       10       10       10       10       10       10       10       10       10       10       10       10       10       10       10       10       10       10       10       10       10       10       10       10       10       10       10       10       10       10       10       10       10       10       10       10       10       10       10       10       10       10       10       10       10       10       10       10       10       10       10       10       10       10       10       10       10       10       10       10                                                                                                    | w |  |  |  |

The features list is made up of different sections, controlling the various features of the player.

Player (A) below displays the default settings. The following instructions will show you how to create a more customized player, for example, Player (B).

Note that Player (B) presents only one of many set-up scenarios. There are many configuration options within this section. Click the Help button on the top right of any page to learn more.

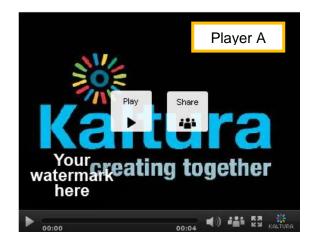

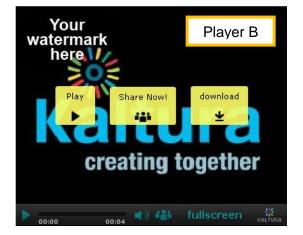

1. Change the location of the watermark logo

Go to Controls  $\rightarrow$  Watermark  $\rightarrow$  click Options

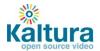

In the Watermark Location drop-down menu select Top Left, click Preview and then Apply to confirm your choice

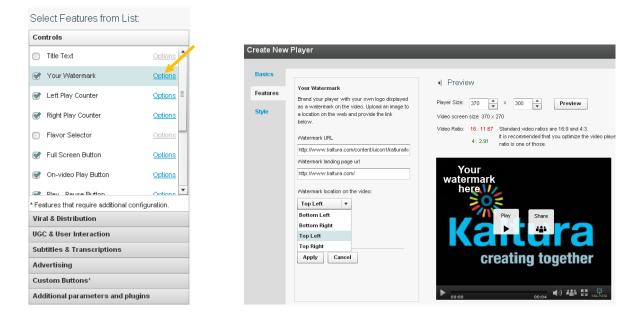

2. Change the label of the Share button

Go to Viral & Distribution  $\rightarrow$  Share Button  $\rightarrow$  Options Locate the Label field and change the default text to "Share now!", then click Apply

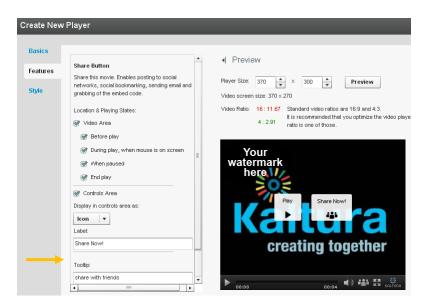

 Add Download button to the video area only Go to Viral and Distribution → check the Download feature → click Options Remove the check mark from the Controls Area option

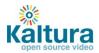

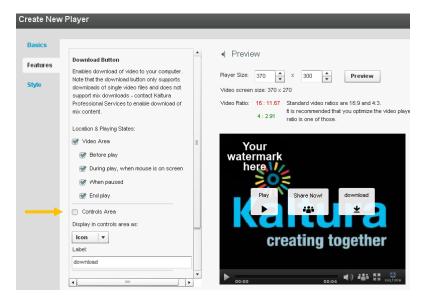

4. Change existing Fullscreen button on the control area to text button

Go to Controls  $\rightarrow$  Fullscreen  $\rightarrow$  Options In the Display in Controls Area drop-down select Label If desired, change the label text in the Button Label field

| Create New        | / Player                                                                                                    |
|-------------------|----------------------------------------------------------------------------------------------------|
| Basics            |                                                                                                    |
| Features          | Full Screen Button                                                                                                    |
| Features<br>Style | This button allows users to which to full screen mode, and back to regular mode.       Player Size: 370 ★ × 300 ★ Preview         Location & Playing States:       Video screen size: 370 × 270         Image: Wideo Area       16:11.67         Before play       tis recommended that you optimize the video ratio is one of those.         Image: Wideo Area       tis recommended that you optimize the video ratio is one of those.         Image: Wideo Area       tis recommended that you optimize the video ratio is one of those. |
|                   | When paused     End play     Controls Area Display in controls area as: Label ▼ Label ↓ Label ↓                                                                                                    |
|                   | Tootip Text:<br>Toggle fullscreen                                                                                                    |

Additional feature configuration options for playlists

When creating a playlist (either with one or multiple tabs) you will see additional configuration options under the Playlist Items section. This will allow you to display various types of information for each of the playlist items, such as number of plays, tags, rank etc.

 $\rightarrow$  Play around some more to get a feel for the Features section and then continue to customize the player's design in the Style section.

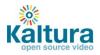

### **Configuring the Player Style**

In the Style Tab you can select the theme, colors and fonts for your player.

- 1. Select either a dark or light player skin.
- 2. Choose the colors of the icons/labels and online video buttons by clicking the small colored squares. This will open a color picker where you can select a color or enter a color value.

|          | / Player                                                                                                    |                                                                                                    |
|----------|----------------------------------------------------------------------------------------------------|----------------------------------------------------------------------------------------------------|
| Basics   |                                                                                                    |                                                                                                    |
| Features | Style and Color                                                                                                    | I Preview                                                                                                    |
| Style    | Select theme:                                                                                                    | dark   Player Size: 370   A  V  Size: 370   Preview  Preview                                                                                                    |
| Style    | Control bar buttons<br>Color of Icons and labels                                                                               | Video screen size: 370 × 270 Video Ratio: 16:11.67 Standard video ratios are 16:9 and 4:3. If is recommended that you optimize the video playe ratio is one of those. |
|          | Mouse over color<br>On-video buttons<br>On-video buttons color<br>On-video mouse over color<br>On-video icons and labels color |                                                                                                    |
|          | Font<br>Arial V                                                                                                    | creating together                                                                                                    |

- 3. Change the font.
- 4. Once you are finished defining your player template, features and style, click Save Changes to complete your player configuration and design.
- 5. Your new player will now appear in the player list

| Kaltura<br>Players List                                                | Dashboard                     | Content Studio                 | Settings | Analytics |        |          |               |
|------------------------------------------------------------------------|-------------------------------|--------------------------------|----------|-----------|--------|----------|---------------|
| In this page you can customize the<br>players on the left for editing. | look and the functionality of | your players. You can design a |          |           | of the | Basics   | Actions       |
| My Player                                                              | 1257402                       | 2010-02-22 10:52:47            |          |           |        | Player   | Select Action |
| My New Player                                                          | 1257342                       | 2010-02-22 10:24:59            | 700      | D×290     | Wizard | Playlist | Select Action |
| test                                                                   | 1251602                       | 2010-02-18 15:00:56            | 400      | Dx330     | Wizard | Player   | Select Action |
| Chromless                                                              | 1251442                       | 2010-02-18 14:08:12            | 400      | D×300     | Wizard | Player   | Select Action |

#### **Creating a Multiple Playlist**

A Multiple Playlist is a playlist with a multiple tabs, each containing a different playlist. Creating a Multiple Playlist:

1. If you haven't already, create the playlists that you wish to use (learn how to create a playlist)

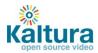

2. In the Studio Tab, select New Player – Multiple Playlist

| Kaltura<br>open source video<br>Players List | shboard C | ontent Studio Settings                         | Analytics |          |          |               | Hi Lisa Bennett<br>Quickstart Guide   Logout   Support |
|----------------------------------------------|-----------|------------------------------------------------|-----------|----------|----------|---------------|--------------------------------------------------------|
| players on the left for editing.             |           | ar players. You can design and configure a new |           |          |          |               | ?                                                      |
| Name                                         | ID        | Save Date                                      | Size      | Mode     | Basics   | Actions       | New Player (Single Video)                              |
| My Player                                    | 1257402   | 2010-02-22 11:00:05                            | 370×300   | Wizard   | Player   | Select Action | New Player - Horizontal Playlist                       |
| My New Player                                | 1257342   | 2010-02-22 10:24:59                            | 700×290   | Wizard   | Playlist | Select Action | New Player - Vertical Playlist                         |
| test                                         | 1251602   | 2010-02-18 15:00:56                            | 400×330   | r∕vizard | Player   | Select Action | New Player - Multiple Playlist                         |

- 3. Design and configure your playlist as <u>described above</u>.
- 4. Continue to the Content tab and add pre-existing playlists to your new Multiple Playlist by selecting them and clicking the arrows.
- 5. Save Changes to complete the process.

| sics             | All Playlists (as created in the Content tab): |               |                   |   |    | Playlist Tabs (each playlist represents a new tab): |               |                   |
|------------------|------------------------------------------------|---------------|-------------------|---|----|-----------------------------------------------------|---------------|-------------------|
| atures           | Name                                           | Playlist Type | Created At        |   |    | Name                                                | Playlist Type | Created Date      |
| Style<br>Content | Ariel November Blog Mc                         | Manual        | 01-Nov-2009 21:38 |   |    | Ariel Songs                                         | Manual        | 03-Sep-2009 15:47 |
|                  | Ariel October Blog Movi                        | Manual        | 02-Oct-2009 12:17 |   |    | Ariel's 4th B-day Party                             | Manual        | 07-Jun-2009 14:48 |
|                  | Ariel Songs                                    | Manual        | 03-Sep-2009 15:47 |   | •• | Ariel June Blog Movies                              | Manual        | 04-Jun-2009 15:59 |
|                  | Ariel September Blog M                         | Manual        | 01-Sep-2009 10:57 |   |    |                                                     |               |                   |
|                  | Ariel August Blog Movie                        | Manual        | 05-Aug-2009 24:06 | _ |    |                                                     |               |                   |
|                  | Ariel July Blog Movies                         | Manual        | 02-Jul-2009 23:29 | ≣ |    |                                                     |               |                   |
|                  | Ariel's 4th B-day Party                        | Manual        | 07-Jun-2009 14:48 |   |    |                                                     |               |                   |
|                  | Ariel June Blog Movies                         | Manual        | 04-Jun-2009 15:59 |   |    |                                                     |               |                   |
|                  |                                                |               |                   | * | ļ  |                                                     |               |                   |

6. The new player will appear in the Players List.